## ご自宅にあるパソコンやタブレットを使用する場合 (児童用 Google アカウントでできること・ログイン方法)

ご家庭で利用している、パソコンやタブレット・スマホから Google のアカウントにログインしてい ただけると、学校で活用している Google クラスルームに入ることができます。

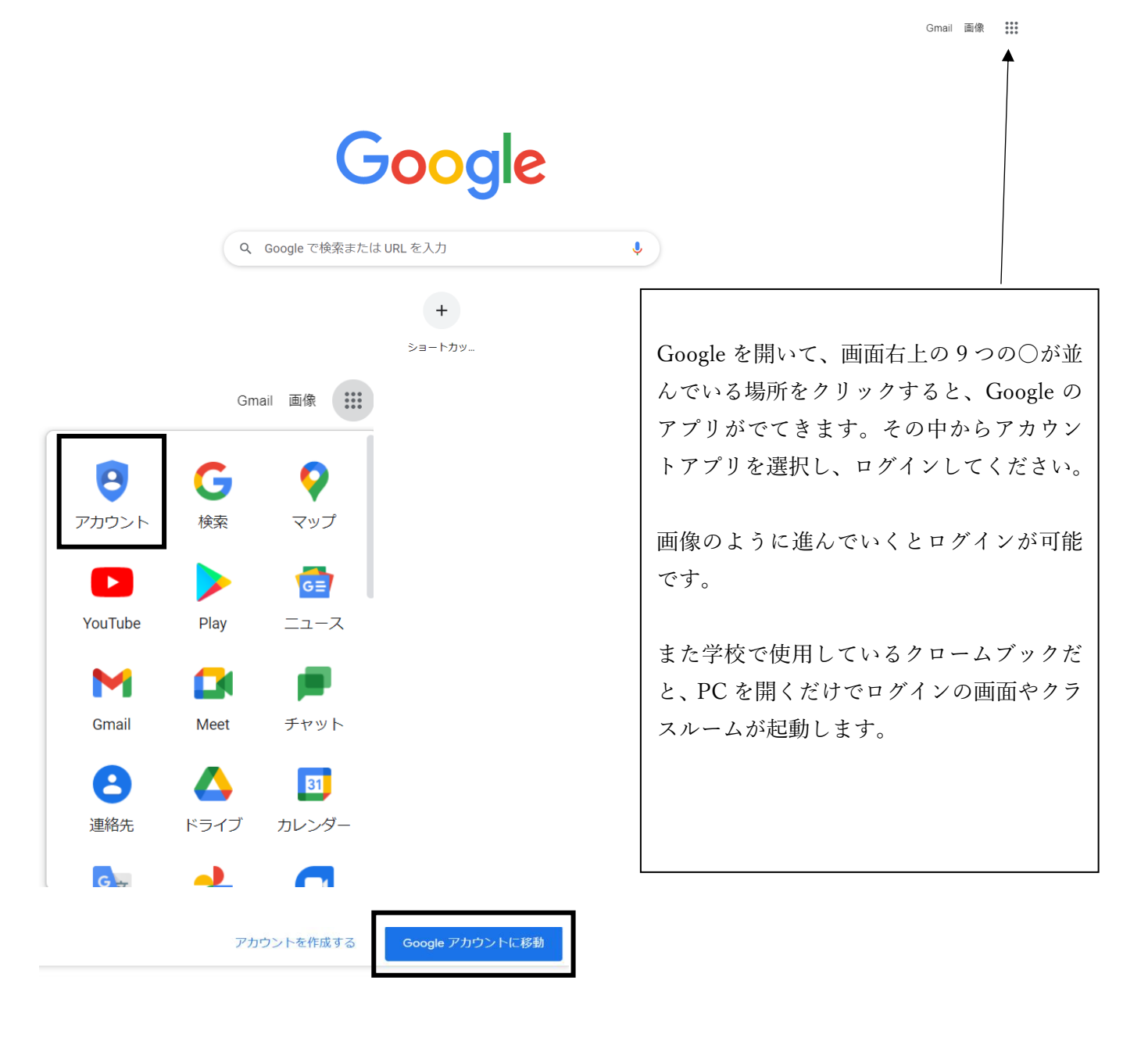

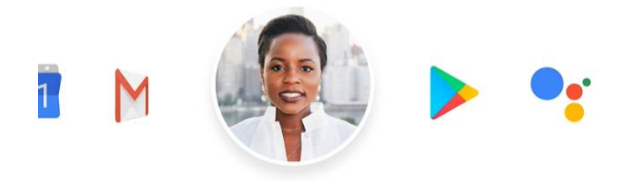

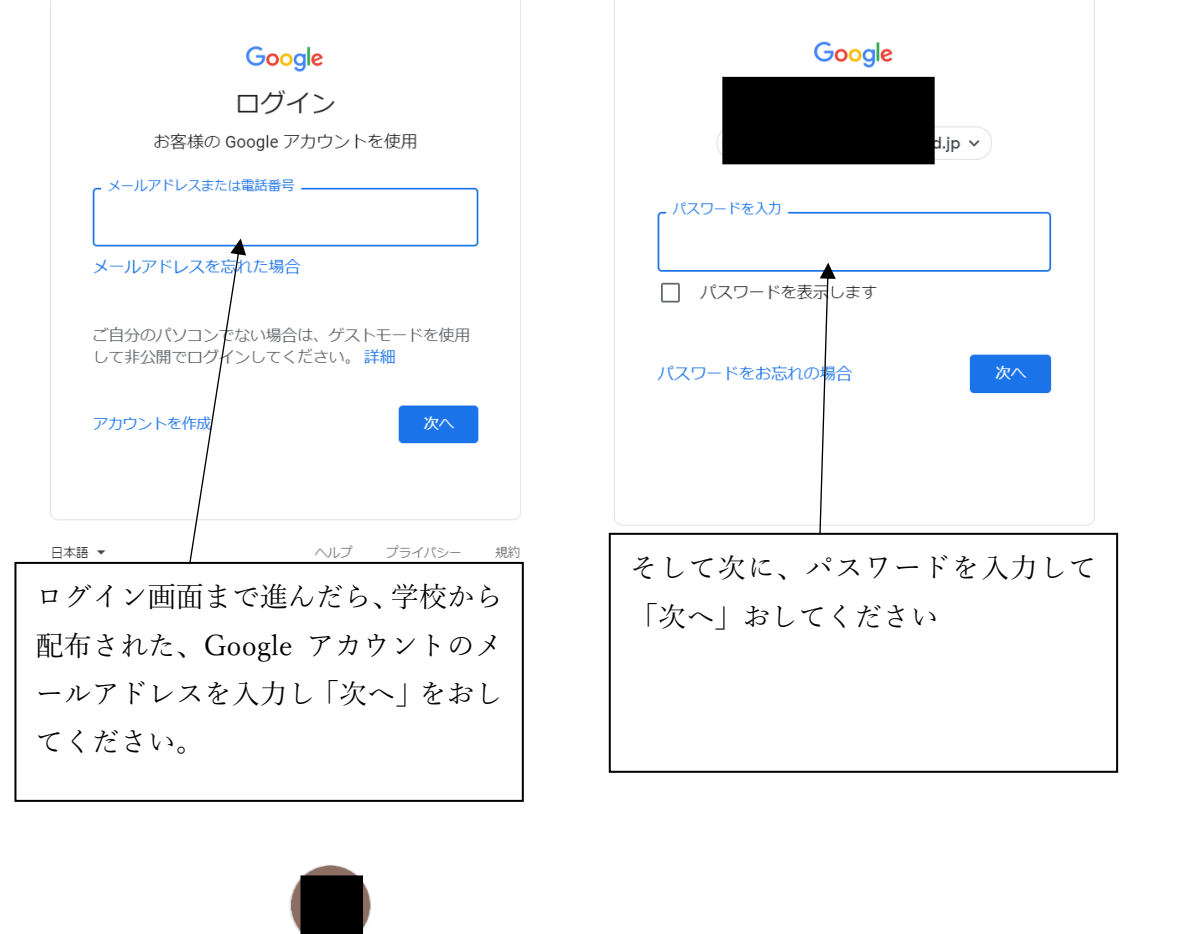

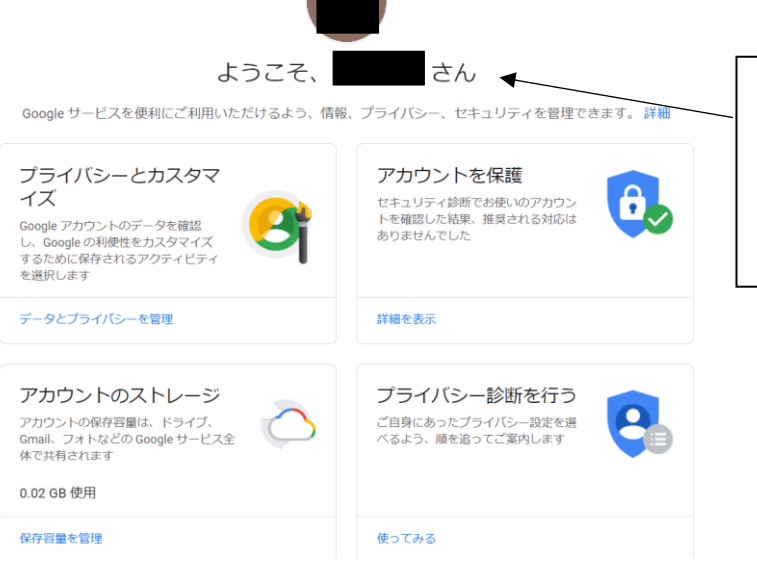

「ようこそ○○さん」のページまで進 めたら、ログイン完了です。

アカウントにログインできたら、もう一度、画面右上の 9 つの○が並んでいる場所を クリックして、クラスルームのアプリを起動させましょう。

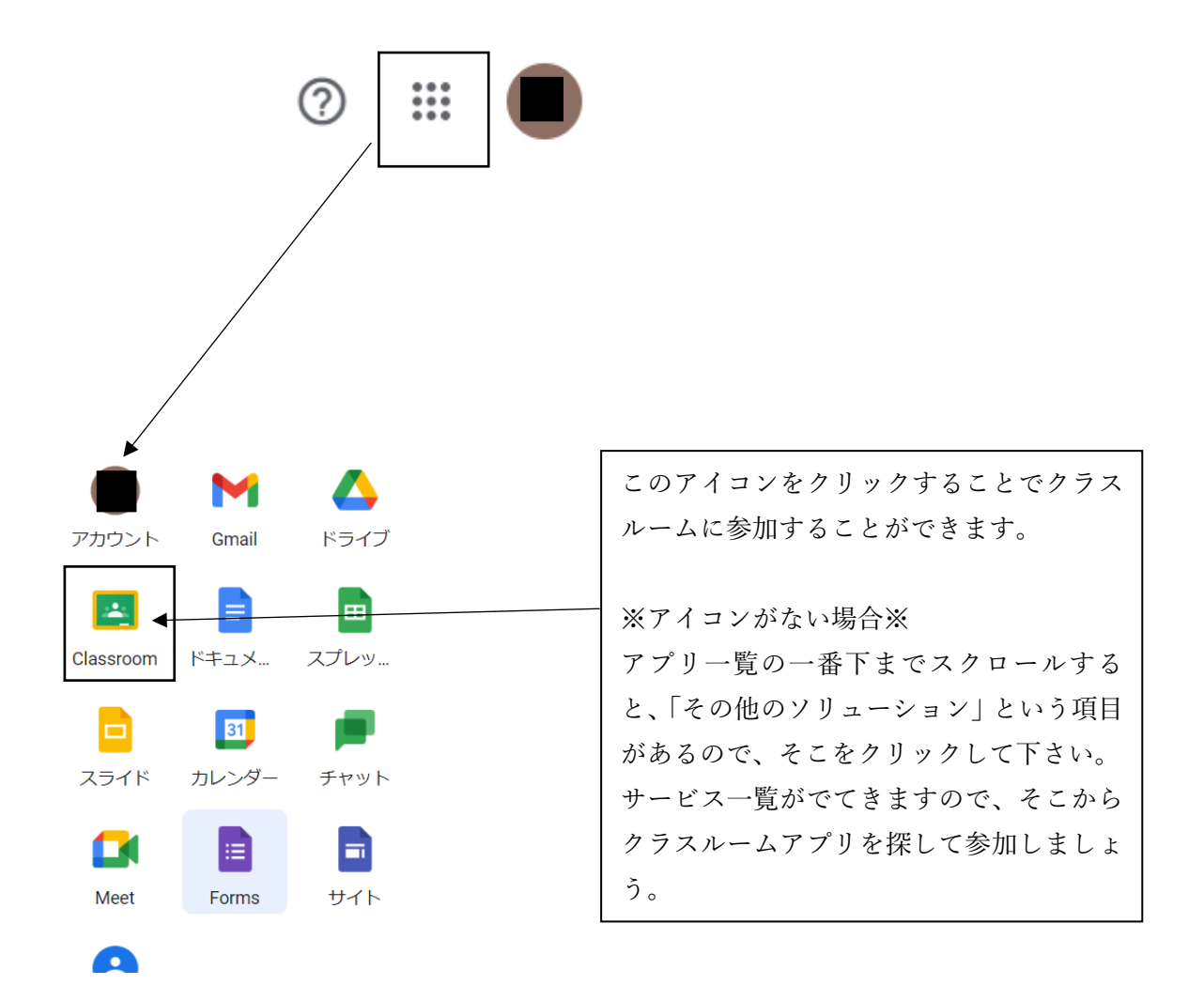

Google クラスルームに参加することで、担任の先生からの連絡や課題の確認や、提出などが 可能になります。また、休校期間中に行った zoom での朝の会なども、Google ミートという機能を 使って同じようにリモートで顔を合わせることもできます。

三 安謝小学校職員クラス ストリーム 授業 メンバー

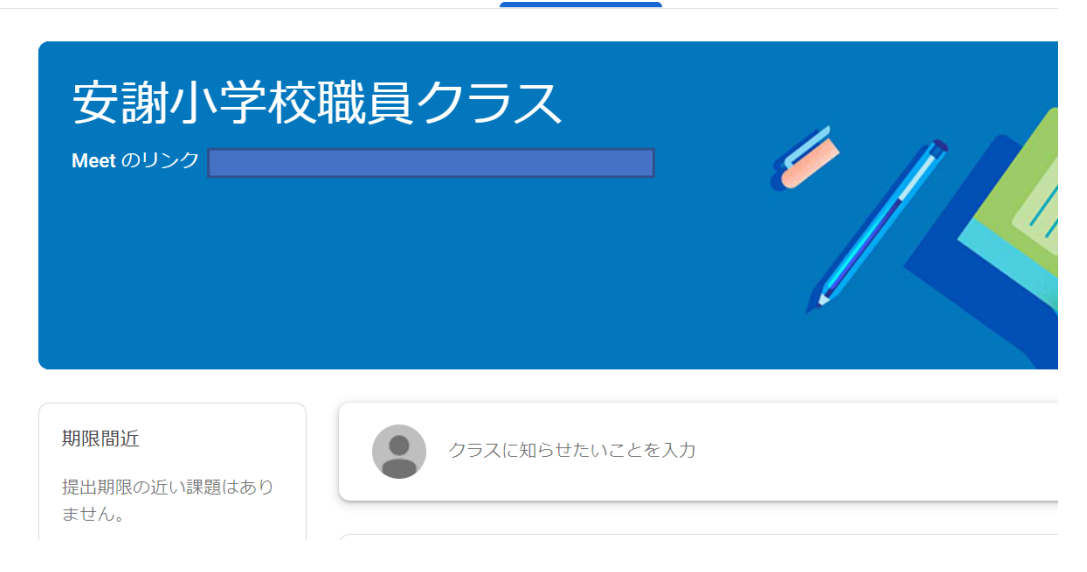

私たち職員も安謝小学校職員クラスを作成し、研修をするときには利用しています。

また、児童個人でもクロームブックで写真を撮影したり、Google フォームでアンケートを作成して みたり、Google スライドで、スライド資料を作ることや、Google ドキュメントを使って、新聞を作って まとめることができたりと、活用方法は幅広いです。

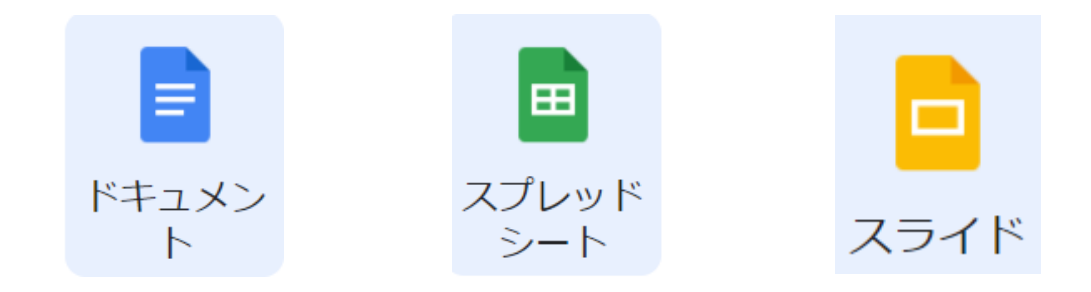